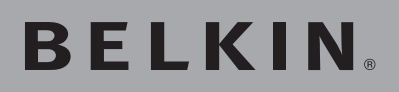

## **Switch KVM OmniView® SOHO avec audio**

DVI avec console USB et support d'hôte

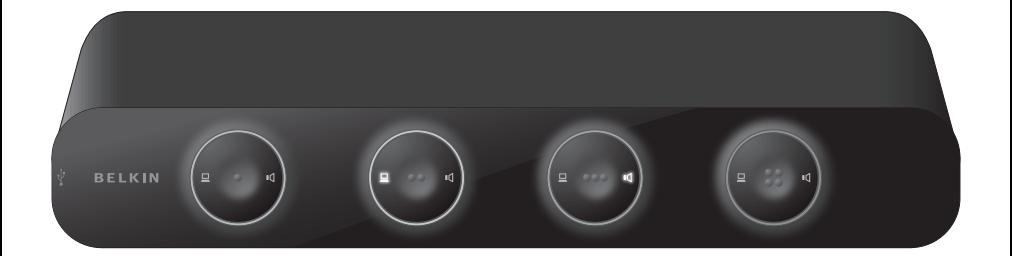

## **Manuel de l'utilisateur**

F1DD102Lea F1DD104Lea

## Table des matières

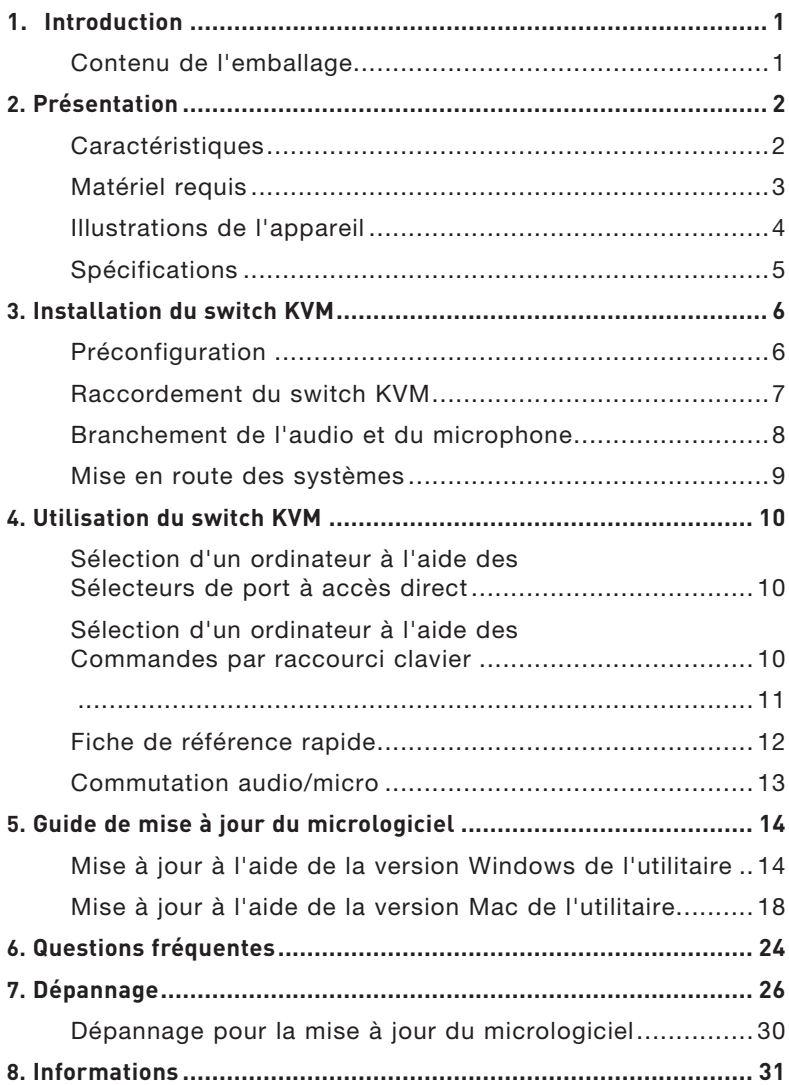

## Introduction

Félicitations et merci d'avoir fait l'achat de ce switch KVM OmniView SOHO avec audio de Belkin. Ce switch KVM vous permet de partager un moniteur DVI-D ainsi qu'un clavier et une souris avec un maximum de quatre ordinateurs. Conçu pour économiser l'espace, le switch KVM se place sur votre bureau pour un encombrement minimal. Il permet d'éviter l'achat de périphériques supplémentaires, tout en vous offrant des fonctions pratiques et simples d'utilisation.

Pour en savoir plus sur l'installation et le fonctionnement du switch KVM, veuillez lire le présent Manuel de l'utilisateur. Le Guide d'installation rapide inclus avec le produit propose également des instructions d'installation et de mise en route rapide. Veuillez prendre connaissance de ces documents afin de tirer pleinement profit des fonctions de votre nouveau switch KVM.

## **Contenu du coffret**

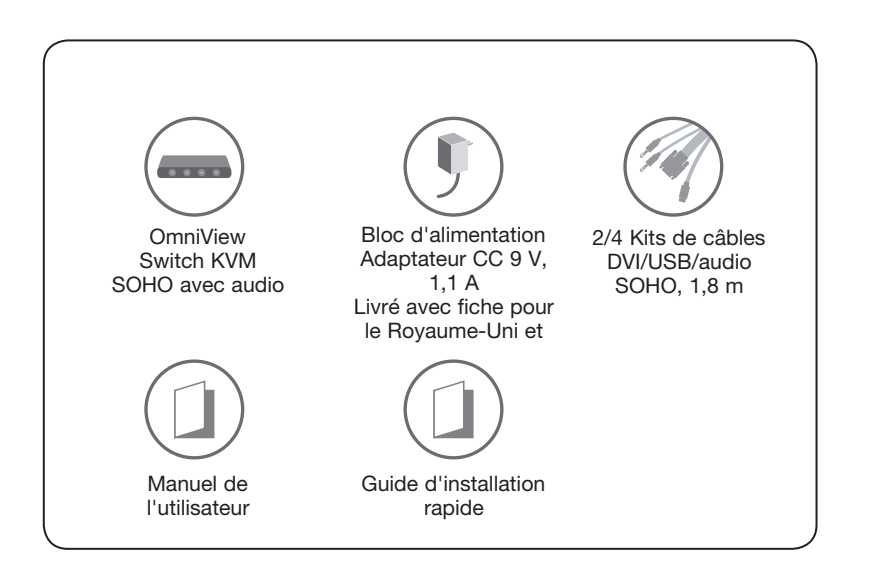

2

3

4

## **Caractéristiques**

#### **Résolution vidéo**

Le switch KVM SOHO peut prendre en charge des résolutions vidéo jusqu'à 1920 x 1200. Vous pouvez ainsi utiliser les technologies d'affichage les plus récentes pour tous vos ordinateurs.

#### **Mise à niveau Flash**

La fonction de mise à jour du micrologiciel représente une garantie supplémentaire pour votre investissement et maximise la durée de vie du switch KVM. Il n'est pas nécessaire de remplacer votre switch KVM pour résoudre des problèmes de compatibilité, puisque ceux-ci peuvent être résolus facilement par des mises à jour du micrologiciel. La mise à niveau ne nécessite aucun câble spécial ; vous pouvez utiliser le même câble KVM qui raccorde votre ordinateur au switch.

#### **Hub USB 2.0 intégré**

Le switch KVM SOHO propose un hub USB 2.0 haute vitesse intégré, permettant de partager deux périphériques USB, comme une imprimante, avec tous vos ordinateurs. Le switch KVM comporte deux ports USB. L'un des ports se situe à l'arrière et l'autre est facilement accessible à l'avant.

#### **Prise en charge haut-parleur/micro**

Le switch KVM SOHO vous permet de partager un ensemble de haut-parleurs et un micro entre tous vos ordinateurs. Il est ainsi inutile de les débrancher et les rebrancher chaque fois que vous changez d'ordinateur.

#### **Sélecteurs de port à accès direct**

Les sélecteurs de ports à accès direct, situés à l'avant du switch KVM SOHO, vous permettent de commuter facilement d'un ordinateur à l'autre. Ces boutons vous permettent de modifier le port KVM ou la configuration audio/micro.

#### **Câbles**

Tous les câbles requis mesurent 1,8 mètre et sont inclus avec l'appareil pour une installation facile. Les câbles sont également plus petits et faciles à organiser.

#### **Voyants lumineux**

Chaque bouton est muni de deux voyants lumineux. L'un des voyants indique le port auquel le KVM est raccordé et l'autre représente le port sur lequel l'audio/ micro est activé.

## Présentation

## **Matériel requis**

#### **Systèmes d'exploitation**

Les switchs KVM OmniView SOHO avec audio s'utilisent avec des ordinateurs sous :

#### **Plates-formes**

Mac OS<sup>®\*</sup> X v10.x Windows® 2000, XP, 2000, Vista®, 2003 DOS Linux® Novell®

\*avec prise en charge USB

#### **Claviers**

Prise en charge des claviers 101, 102, 104 et 107 touches

#### **Souris**

Souris à 2, 3, 4 ou 5 boutons compatible Microsoft® Remarque : Les logiciels de souris ne sont pas pris en charge

#### **Moniteur**

DVI

#### **Microphone**

Microphone multimédia/stéréo avec connecteurs 3,5 mm

#### **Audio**

Haut-parleur multimédia avec connecteurs 3,5 mm

#### **Bloc d'alimentation**

Adaptateur CC 9 V, 1,1 A requis

1

 $\overline{c}$ 

3

4

5

6

7

## **Illustrations de l'appareil**

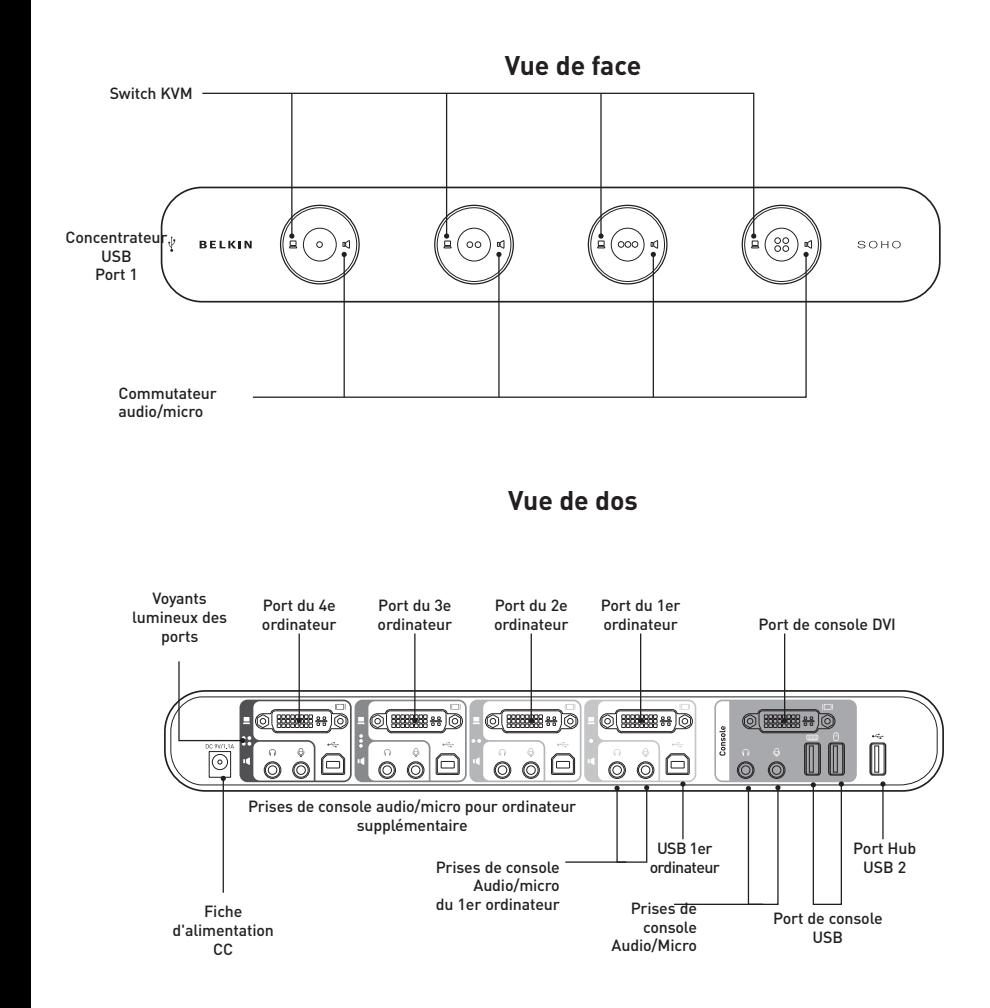

## Présentation

## **Spécifications**

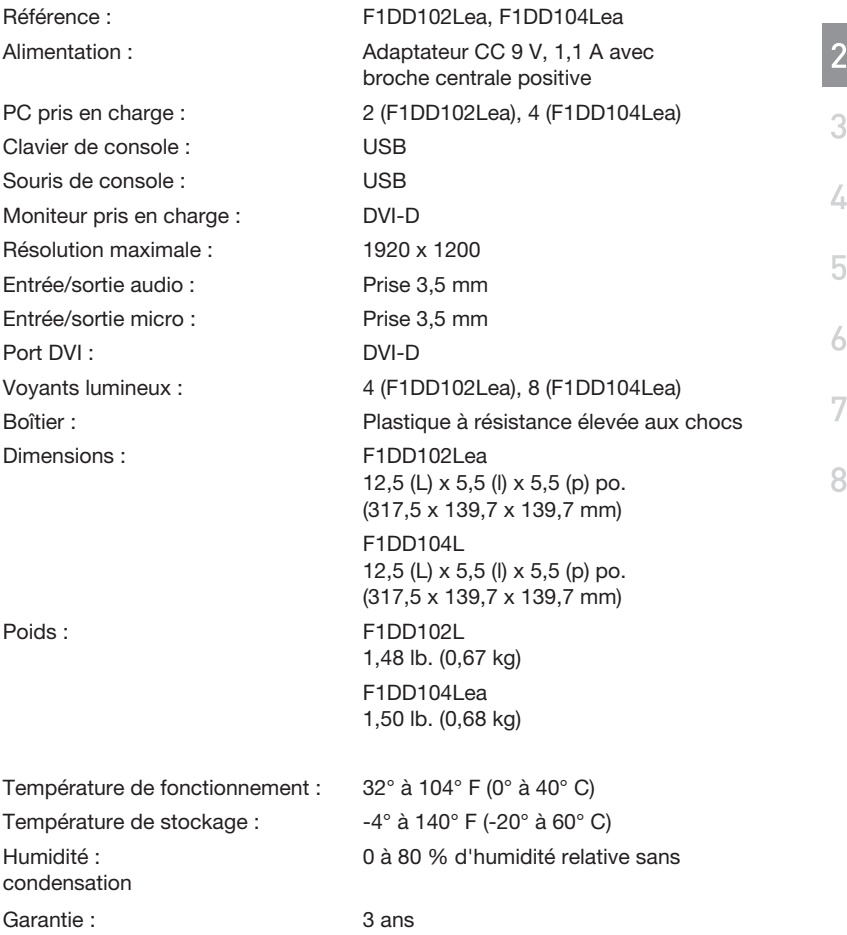

Remarque : Ces spécifications peuvent faire l'objet de modifications sans préavis.

## **Préconfiguration**

#### **Où installer le switch KVM**

La taille compacte du boîtier de commutation KVM est parfaitement adaptée à une installation sur un bureau. Prenez en considération les éléments suivants avant d'installer votre switch KVM : l'utilisation des sélecteurs de ports à accès direct ; la longueur des câbles reliés au clavier, au moniteur et à la souris ; l'emplacement de vos unités centrales par rapport à la console ; la longueur des câbles utilisés pour brancher vos ordinateurs au switch KVM.

#### **Avertissements**

Ne placez pas les câbles à proximité de lampes fluorescentes, de systèmes de climatisation ou d'appareils produisant du bruit électrique (les aspirateurs, par exemple).

#### **Configuration à un seul Switch**

Cette section vous donne toutes les instructions nécessaires à l'installation d'un seul boîtier de commutation KVM. F1DD102Lea ou F1DD104Lea)

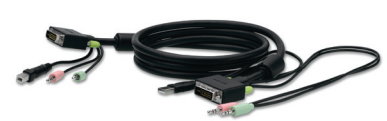

#### **Type et modèle de câbles :**

Utilisation de modèles DVI : Câble combiné DVI/USB raccordé au port USB du PC hôte

## Installation du switch KVM

## **Raccordement du switch KVM**

Le switch KVM est un appareil d'installation Plug & Play. Pour une installation et une prise en main rapides, veuillez suivre les consignes suivantes en ce qui concerne l'ordre de configuration :

 $\circ$  (iii) iii)

**Redistri** 

同

## **Étape 1.**

Branchement du clavier, du moniteur et de la souris partagés (ainsi que les haut-parleurs et le micro) sur le port de console du switch KVM.

## **Étape 2.**

Raccordement de chaque ordinateur au switch KVM, en utilisant le câble KVM USB et les câbles audio et micro.

## **Étape 3.**

Branchement du switch KVM à l'alimentation externe.

**4 3 2 1**

فادخ الفادخ

 $\circ$  (HIII)  $\circ$   $\circ$  (HIII)  $\circ$ 

<u>aadkaad</u>

ामो

Remarque : Grâce à la capacité de branchement à chaud de l'interface USB, il n'est pas nécessaire d'éteindre l'ordinateur avant d'effectuer les raccordements au switch KVM.

1

 $\mathcal{P}$ 

4

5

6

7

## **Branchement de l'audio et du microphone**

Remarque :Il n'est pas nécessaire d'utiliser des haut-parleurs et un microphone avec le switch KVM.

#### **Branchements audio**

1. À l'aide du câble audio relié à vos haut-parleurs, branchez la fiche 3,5 mm mâle dans la prise audio vert jaune de la console, sur le switch KVM.

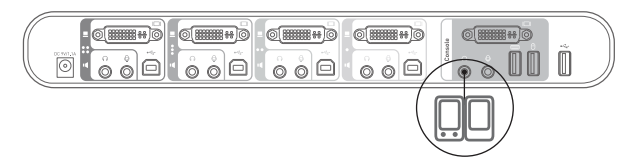

2. À l'aide du câble relié à votre microphone, branchez la fiche 3,5 mm mâle sur la prise micro rose de la console, sur le switch KVM.

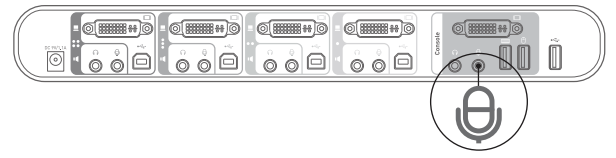

3. À l'aide du Kit de câblage USB SOHO, branchez une extrémité vert jaune à fiche 3,5 mm mâle sur la prise pour haut-parleurs de votre carte son ou de l'ordinateur, et branchez l'autre extrémité sur la prise du switch KVM.

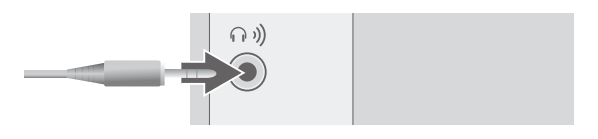

4. À l'aide du câble KVM, branchez une extrémité rose à fiche 3,5 mm mâle sur la prise pour micro de votre carte son ou de l'ordinateur, et branchez l'autre extrémité sur la prise du switch KVM.

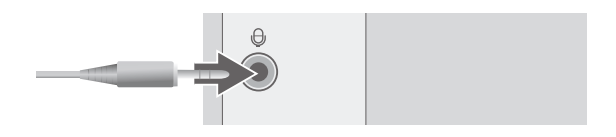

## **Mise en route des systèmes**

Une fois les câbles branchés, allumez toutes les unités centrales reliées au switch KVM. Tous les ordinateurs peuvent être allumés simultanément. Le switch KVM émule une souris et un clavier sur chaque port et permet

l'amorçage normal de votre ordinateur. Votre switch KVM est prêt à l'emploi.

Vous pouvez choisir l'ordinateur à utiliser en vous servant des sélecteurs de port à accès direct situés sur la face avant du switch KVM ou à l'aide des raccourcis clavier. Notez que la vidéo s'affiche 1 à 2 secondes après avoir effectué la commutation. Ceci est dû au rafraîchissement du signal vidéo. La synchronisation du signal de la souris et du clavier a également lieu à ce moment. Il s'agit d'un comportement normal qui garantit que la synchronisation a été correctement établie.

Remarque : Le switch KVM doit être mis sous tension avant les ordinateurs.

## **Sélection d'un ordinateur avec les sélecteurs de port**

**à accès direct** Vous pouvez choisir directement l'ordinateur à contrôler en appuyant sur le sélecteur de port à accès direct situé à côté du port correspondant. Le voyant lumineux s'allume afin d'indiquer que le port est

sélectionné.

- Appuyez sur le bouton central pour commuter à la fois le switch KVM et l'audio pour l'ordinateur correspondant.
- Le voyant lumineux KVM à gauche du bouton vous permet de commuter uniquement le clavier USB, la vidéo et la souris vers un autre ordinateur raccordé.

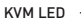

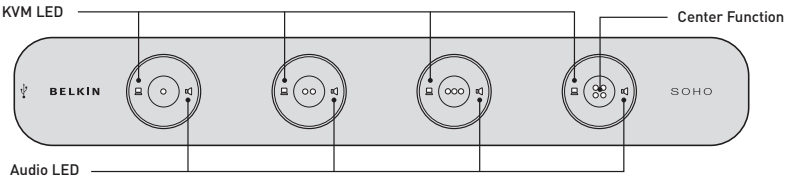

Le voyant lumineux audio à droite du bouton vous permet de commuter indépendamment le signal audio pendant que vous continuez à travailler avec un autre ordinateur.

## **Sélection d'un ordinateur à l'aide des raccourcis clavier**

Une séquence de raccourci clavier se compose au moins de trois touches spécifiques (séquence de raccourci = [Arrêt défil]\* + [Arrêt défil] \* + Touche(s) de commande).

Les touches de raccourci programmables vous permettent de personnaliser la séquence d'amorce des raccourcis clavier. Par exemple :

ARRÊT DÉFIL VERR MAJ F12 VERR NUM CTRL\_GAUCHE CTRL\_DROIT

## **Configuration de la séquence d'amorce des raccourcis clavier**

Pour les utilisateurs qui souhaitent utiliser une séquence d'amorce autre que deux Arrêt défil successifs, il est possible de la configurer aisément.

- 1. Appuyez sur « Arrêt défil » + « Arrêt défil » + H et une tonalité signale que l'appareil est prêt pour la configuration d'une nouvelle séquence d'amorce [ou maintenez votre doigt appuyé sur le centre du dernier bouton du panneau avant (bouton 2 ou bouton 4) jusqu'à entendre trois tonalités, puis relâchez le bouton].
- 2. Sélectionnez et appuyez sur la touche à utiliser comme séquence d'amorce

#### (ARRÊT DÉFIL, VERR MAJ, F12, VERR NUM, CTRL\_GAUCHE, CTRL\_ **DROITE**

et vous entendrez une tonalité de confirmation de sélection. Vous pouvez désormais utiliser la nouvelle séquence d'amorce pour exécuter vos commandes par raccourci clavier.

Remarque : Chaque touche d'une séquence de raccourci doit être enfoncée dans un délai de deux secondes après la touche précédente. Dans le cas contraire, la séquence de touches de raccourci n'est pas considérée comme valide.

7

8

1

 $\overline{\mathcal{C}}$ 

Pour modifier la séquence d'amorce de raccourci clavier par défaut avec Arrêt défil, vous pouvez soit utiliser la séquence de touches de raccourci : arrêt défil – arrêt défil – H – (y), y = y = ARRÊT DÉFIL, VERR MAJ, ÉCHAP, F12 ou VERR NUM (comme décrit dans le Guide d'installation rapide).

ou

Vous pouvez utiliser la méthode suivante : Maintenez le denier bouton enfoncé pour activer le mode de configuration de touche de raccourci.

- Étape 1. Maintenez le dernier bouton enfoncé (correspond au deuxième bouton sur le modèle à 2 ports et au quatrième sur le modèle à 4 ports) jusqu'à entendre une tonalité. Relâchez ensuite le bouton.
- Étape 2. Dans un délai de deux secondes, appuyez sur l'une des touches d'amorce de raccourci disponibles (y),  $y = y = ARRÊT DÉFIL$ , VERR MAJ, ÉCHAP, F12 ou VERR NUM, pour la définir comme touche d'amorce.

Par exemple, si vous appuyez sur VERR MAJ après avoir entendu les deux tonalités, la séquence de raccourci sera : VERR MAJ – VERR MAJ – touche de commande.

Pour une liste détaillée des séquences de raccourci et leurs commandes correspondantes, veuillez consulter la Fiche de référence rapide.

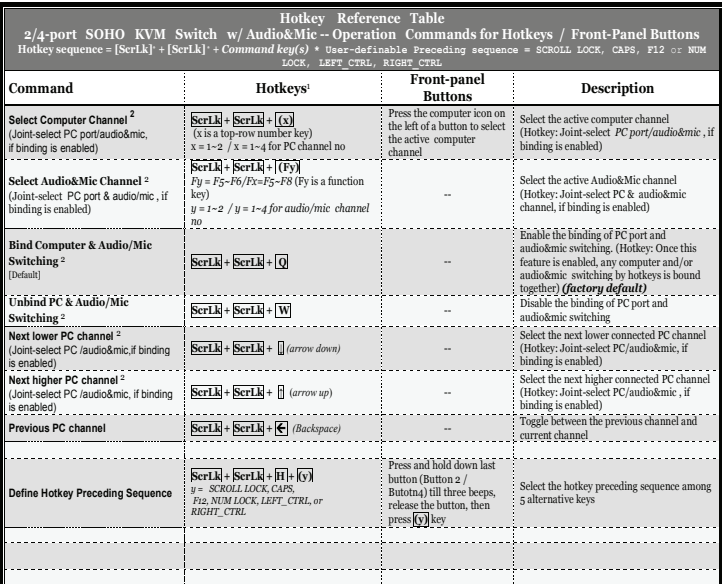

**Commutation audio/micro** L'audio/micro est indépendant du switch KVM et peut être commuté de façon isolée. Vous pouvez ainsi travailler sur le port 1 du switch KVM tout en écoutant de la musique sur le port 3.

#### **Vous pouvez commuter l'audio/micro de deux manières :**

- 1. Utilisation des sélecteurs de port directs : Le sélecteur de port possède un voyant lumineux audio qui indique le port sur lequel l'audio/micro est réglé. Appuyez sur le symbole de haut-parleur sur l'un des quatre boutons pour commuter l'audio/micro vers le port correspondant.
- 2. Utilisation des touches de raccourci prédéfinies : consultez la Fiche de référence rapide pour une liste des raccourcis clavier.

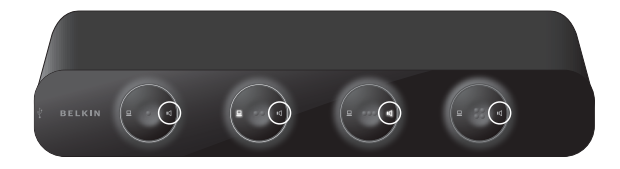

Ce switch KVM intègre une fonction permettant de mettre le micrologiciel à jour lorsque cela est nécessaire pour améliorer sa compatibilité avec d'autres appareils ou son fonctionnement et ses performances. L'utilitaire de mise à niveau est disponible à la fois en version Windows et Mac®. Vous pouvez choisir la version qui correspond à la plate-forme sur laquelle le chargement du micrologiciel du switch KVM sera effectué. Les paragraphes suivants décrivent les procédures pour une mise à jour correcte du micrologiciel avec les utilitaires de mise à niveau Windows et Mac. Veuillez suivre ces consignes pour réaliser la mise à jour du micrologiciel.

La mise à jour du micrologiciel s'effectue par le port 1 du switch KVM. Les câbles KVM qui sont connectés au port 1 doivent donc rester connectés. Débranchez tous les autres câbles qui raccordent le switch aux ordinateurs ou aux périphériques. Le cordon d'alimentation peut rester branché sur le switch KVM. Le clavier, la souris et le moniteur doivent être débranchés du switch KVM et branchés directement sur l'ordinateur hôte.

L'ordinateur branché au port 1 du switch KVM réalisera la mise à niveau et sera dénommé « PC hôte » pour cette procédure.

## **Mise à jour à l'aide de la version Windows de l'utilitaire**

### **Préparation du switch KVM et du PC hôte**

## Étape 1.

Assurez-vous que l'adaptateur secteur est branché au switch KVM. Vérifiez que les câbles KVM du port 1 sont toujours raccordés au switch KVM. Le moniteur, la souris et le clavier doivent être débranchés du switch KVM et branchés directement sur l'ordinateur hôte. Le cordon d'alimentation doit aussi rester branché sur le switch KVM.

## Étape 2.

Mettez l'ordinateur hôte sous tension et copiez ou téléchargez l'utilitaire de mise à jour du micrologiciel, « Uniloader.exe », ainsi que le fichier de mise à jour, « \*.uni », à partir de belkin.com/support.

## Guide de mise à jour du micrologiciel

### **Activation de l'utilitaire de mise à jour du micrologiciel**

Remarque : Fermez tous les programmes en cours qui ne sont pas nécessaires, tels que les antivirus, les programmes de surveillance système ou les mises à jour automatiques ; dans le cas contraire, la stabilité du système risque d'être compromise pendant la mise à jour.

### Étape 3.

Double cliquez sur l'icône de « Uniloader.exe », l'utilitaire de mise à jour du micrologiciel. Un message d'avertissement peut s'afficher si un programme antivirus est en cours d'exécution sur l'ordinateur.

Lisez-le attentivement à titre d'information (et fermez tout programme non nécessaire avant la mise à jour).

Cliquez sur « OK ». L'écran affiche une boîte de dialogue de sélection de fichier.

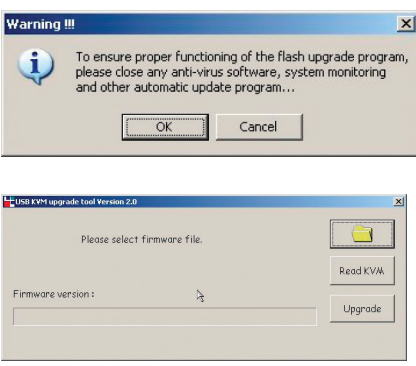

### **Connexion du switch KVM au PC hôte**

Étape 4.Ensuite, appuyez sur le premier bouton du panneau avant du switch KVM jusqu'à entendre deux tonalités. Le switch KVM est maintenant en mode de mise à jour.

### Étape 5.

Vérifiez que les câbles KVM du port 1 sont toujours raccordés à l'ordinateur hôte.

Remarque : La mise à niveau ne nécessite aucun câble spécial ; vous pouvez utiliser le même câble KVM qui raccorde votre ordinateur au switch. Toutefois, les câbles KVM utilisés dépendent du modèle.

## Étape 6.

Cliquez sur le bouton « Browse » [Parcourir] et localisez le fichier de mise à jour du micrologiciel, reconnaissable à son extension « \*.uni ».

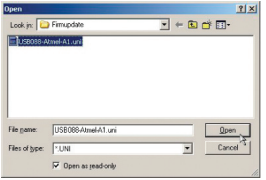

Choisissez le fichier de mise à jour (par exemple: « UCF-30-11-07.uni ») et cliquez sur « Open » [Ouvrir] pour charger le fichier. Cliquez ensuite sur « Upgrade » [Mettre à jour] pour le préparer au chargement.

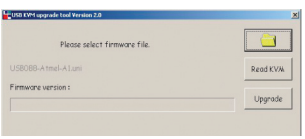

#### **Début du chargement du fichier**

Remarque : Avant d'appuyer sur le bouton « Upgrade » [Mettre à jour] de l'utilitaire, vérifiez que la commutation est établie sur le port 1 du switch KVM où l'ordinateur est connecté. Dans le cas contraire, commutez sur cet ordinateur avant d'appuyer sur le bouton « Upgrade ».

Étape 7. Après avoir cliqué sur le bouton « Upgrade » [Mettre à jour], la progression du transfert de fichier débute dans les secondes qui suivent et peut être surveillée par l'avancement de la barre de progression. Attendez que la barre de progression arrive au bout et la procédure de mise à jour est terminée.

Remarque : Entre-temps, veillez à ne pas mettre l'ordinateur hors tension et à ne pas débrancher le câble de connexion USB. Dans le cas contraire, le chargement du fichier sera interrompu et la procédure de mise à jour sera annulée. Si ce problème survient, reportez-vous à la section « Dépannage pour la mise à jour du micrologiciel ».

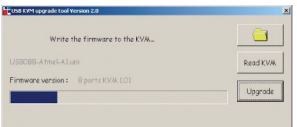

Le chargement du fichier est terminé lorsque la barre de progression atteint 100 %. Un message vous signale alors que la mise à jour a correctement été effectuée.

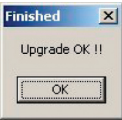

Cliquez sur « OK ». La procédure de mise à jour du micrologiciel est terminée.

R

section

2

3

Z.

## Étape 8.

Enfin, débranchez le cordon d'alimentation à l'arrière du switch KVM ainsi que tous les autres câbles du switch KVM, puis effectuez une réinitialisation à froid. Rebranchez tous les câbles sur le switch KVM.

Vous pouvez désormais bénéficier des nouvelles fonctionnalités et compatibilités de la nouvelle version du micrologiciel.

Remarque : Après avoir réalisé la procédure de mise à jour du micrologiciel, essayez la commutation de port et les autres fonctions du switch KVM pour vérifier qu'elles fonctionnent correctement avec le nouveau micrologiciel. Si c'est le cas, cela signifie que la mise à jour s'est effectuée avec succès. Félicitations !

Si vous rencontrez une erreur pendant la procédure de chargement du fichier et si vous ne parvenez pas à terminer correctement la mise à jour, reportez-vous à la section « Dépannage pour la mise à jour du micrologiciel ».

## **Mise à jour à l'aide de la version Mac de l'utilitaire**

## **Préparation du switch KVM et de l'hôte Mac**

Étape 1.Assurez-vous que l'adaptateur secteur est branché au switch KVM. Vérifiez que les câbles KVM du port 1 sont toujours raccordés au switch KVM. Le moniteur, la souris et le clavier doivent être débranchés du switch KVM et branchés directement sur l'ordinateur hôte. Le cordon d'alimentation doit aussi rester branché sur le switch KVM.

## Étape 2.

Mettez l'hôte Mac sous tension et copiez ou téléchargez l'utilitaire de mise à jour du micrologiciel, « Uniloader Installer.pkg », ainsi que le fichier de mise à jour, « \*.uni ».

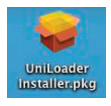

#### **Installation et activation de l'utilitaire de mise à jour du micrologiciel**

Remarque : Fermez tous les programmes en cours qui ne sont pas nécessaires, tels que les antivirus, les programmes de surveillance système ou les mises à jour automatiques ; dans le cas contraire, la stabilité du système risque d'être compromise pendant la mise à jour.

## Étape 3.

Double cliquez sur l'icône de « Uniloader Installer.pkg », l'utilitaire de mise à jour du logiciel, et l'écran affiche un message qui vous guidera lors de l'installation.

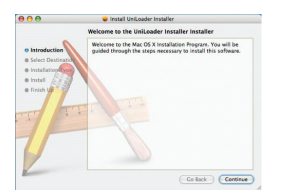

Cliquez sur « Continue » et l'écran affiche une boîte de dialogue de sélection de fichier.

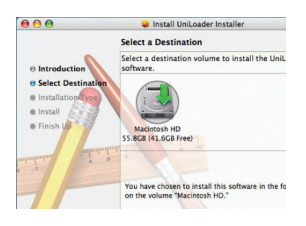

Cliquez sur le bouton « Choose» [Choisir] pour sélectionner le chemin d'installation pour l'utilitaire de mise à jour.

Suivez ensuite les étapes pour l'installation de l'utilitaire de mise à jour.

Après l'installation du programme, vous pouvez trouver l'icône de l'utilitaire de mise à jour dans le dossier « Application ».

1

2

## Guide de mise à jour du micrologiciel

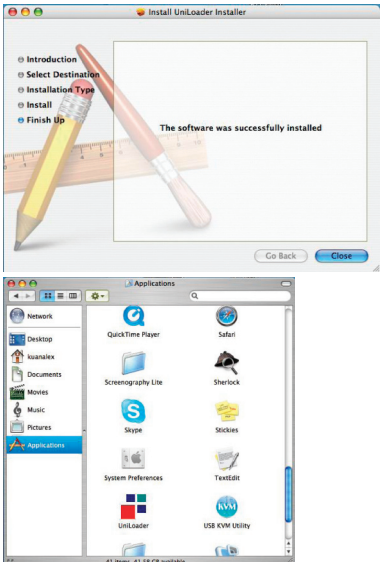

### Étape 4.

Double cliquez ensuite sur l'icône « Uniloader » pour activer l'utilitaire de mise à jour.

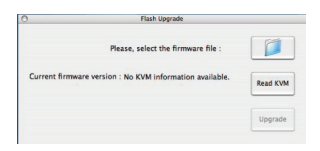

L'utilitaire de mise à jour est maintenant prêt.

## **Connexion du switch KVM à l'hôte Mac**

### Étape5.

Appuyez sur le premier bouton du panneau avant du switch KVM jusqu'à entendre deux tonalités.

Le switch KVM est maintenant en mode de mise à jour.

## Étape 6.

Vérifiez que les câbles KVM du port 1 sont toujours raccordés à l'hôte Mac.

Remarque : La mise à niveau ne nécessite aucun câble spécial ; vous pouvez utiliser le même câble KVM qui raccorde votre ordinateur au switch. Toutefois, les câbles KVM utilisés dépendent du modèle.

1

 $\overline{2}$ 

3

Z.

7

## Étape 7.

Cliquez sur le bouton « Browse » [Parcourir] et localisez le fichier de mise à jour du micrologiciel, reconnaissable à son extension « \*.uni ».

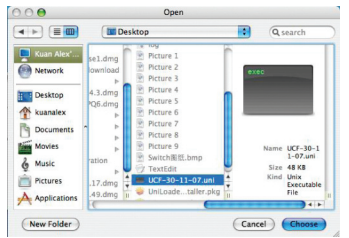

Choisissez le fichier de mise à jour (par exemple: « UCF-30-11-07.uni ») et cliquez sur « Choose » [Choisir] pour charger le fichier. Ensuite, cliquez sur « Upgrade » [Mettre à jour] pour lancer le chargement.

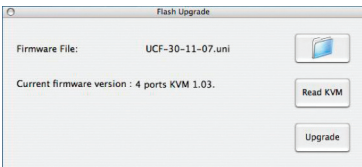

### **Début du chargement du fichier**

Remarque : Avant d'appuyer sur le bouton « Upgrade » [Mettre à jour] de l'utilitaire, vérifiez que la commutation est établie sur le port 1 du switch KVM où l'hôte Mac est connecté. Dans le cas contraire, commutez sur ce port avant d'appuyer sur le bouton « Upgrade ».Étape8.

Après avoir cliqué sur le bouton « Upgrade » [Mettre à jour], la progression du transfert de fichier débute dans les secondes qui suivent et peut être surveillée par l'avancement de la barre de progression. Attendez que la barre de progression arrive au bout et la procédure de mise à jour est terminée.

Remarque : Entre-temps, veillez à ne pas mettre l'ordinateur hors tension et à ne pas débrancher le câble de connexion USB. Dans le cas contraire, le chargement du fichier sera interrompu et la procédure de mise à jour sera annulée. Si ce problème survient, reportez-vous à la section « Dépannage pour la mise à jour du micrologiciel

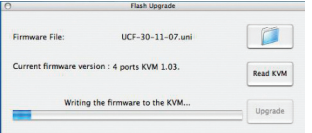

Le chargement du fichier est terminé lorsque la barre de progression atteint 100 %. Un message vous signale alors que la mise à jour a correctement été effectuée.

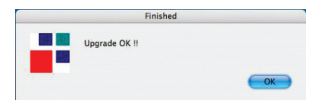

Cliquez sur « OK ». La procédure de mise à jour du micrologiciel est terminée.

#### Étape 9.

Enfin, débranchez le cordon d'alimentation à l'arrière du switch KVM ainsi que tous les autres câbles du switch KVM, puis effectuez une réinitialisation à froid. Rebranchez tous les câbles sur le switch KVM.

Vous pouvez désormais bénéficier des nouvelles fonctionnalités et compatibilités de la nouvelle version du micrologiciel.

Remarque : Après avoir réalisé la procédure de mise à jour du micrologiciel, essayez la commutation de port et les autres fonctions du switch KVM pour vérifier qu'elles fonctionnent correctement avec le nouveau micrologiciel. Si c'est le cas, cela signifie que la mise à jour s'est effectuée avec succès. Félicitations !

Si vous rencontrez une erreur pendant la procédure de chargement du fichier et si vous ne parvenez pas à terminer correctement la mise à jour, reportez-vous à la section « Dépannage pour la mise à jour du micrologiciel ».

 $\overline{2}$ 

3

Z.

я

#### **Quels systèmes d'exploitation le switch KVM prend-il en charge ?**

Le switch KVM prend en charge tous les systèmes d'exploitation fonctionnant sur une plate-forme USB. Avec un adaptateur approprié, il fonctionnera également avec les systèmes d'exploitation Sun™ et Mac non compatibles USB. Les systèmes d'exploitation compatibles sont (liste non exhaustive) : Windows 2000, 2003, XP et Vista ; Linux ; et Mac OS.

#### **Que veut dire mise à niveau par mémoire Flash ?**

Lorsque c'est nécessaire, le micrologiciel du switch KVM peut être mis à niveau à l'aide de mises à jour flash, en surfant sur belkin.com. Cette fonction garantit que votre switch KVM fonctionnera avec la plupart des ordinateurs et périphériques récents.

#### **Comment le switch KVM permet-il à l'utilisateur de changer de port ?**

Le switch KVM accepte deux méthodes de sélection du port. Vous pouvez sélectionner des ordinateurs en utilisant des raccourcis clavier spécialement conçus à cet effet ou indépendamment en appuyant sur les sélecteurs de port à accès direct.

#### **Quelle est la résolution vidéo maximale prise en charge par le switch KVM ?**

Le circuit vidéo évolué du switch KVM prend en charge une résolution maximale de 1920 x 1200 et de 2048 x 1536 en analogique. La prise en charge de résolutions élevées est idéale pour les graphistes et les artistes qui exigent une vidéo de haute qualité.

**Quels sont les avantages de la prise en charge d'entrée/sortie audio/micro par le switch KVM SOHO?**Le switch KVM SOHO est idéal pour les particuliers ou les petites entreprises qui utilisent couramment des applications multimédias. Avec la prise en charge multimédia, vous n'avez plus besoin de haut-parleurs supplémentaires pour chaque ordinateur raccordé au KVM. L'audio et le microphone se commutent aussi indépendamment au switch KVM.

#### **Dois-je installer un logiciel pour pouvoir utiliser le switch KVM ?**

Non. Le switch KVM ne requiert aucune installation de pilote ou de logiciel sur les ordinateurs. Il vous suffit de raccorder tous vos ordinateurs aux ports PC/hôte du switch KVM, puis de brancher un clavier, un moniteur et une souris au port « Console » et il est prêt à l'emploi.

#### **Le switch KVM a-t-il besoin d'un adaptateur secteur ?**

Oui, le switch KVM nécessite un adaptateur CC 9 V, 1,1A avec broche centrale positive.

**Puis-je utiliser le switch KVM pour commuter uniquement les signaux vidéo ?** Oui, vous pouvez utiliser le switch KVM pour permuter uniquement les signaux vidéo sans devoir brancher le clavier et la souris. Ces derniers doivent être connectés directement à l'ordinateur source du signal vidéo afin de vous assurer que cet ordinateur fonctionne correctement.

**Puis-je utiliser le switch KVM SOHO sur mon ordinateur Sun prenant en charge l'USB ?**Oui, le switch KVM fonctionne avec tous les ordinateurs compatibles USB.

**Le switch KVM SOHO est-il compatible avec Linux ?**Oui, le switch KVM fonctionne avec tous les noyaux Linux configurés pour la prise en charge de l'USB.

**Est-ce que le switch KVM prend en charge les claviers Microsoft ?**Oui, le switch KVM est compatible avec les claviers Microsoft Internet Keyboard PRO, Natural® et Logitech® avec un maximum de 107 touches standard.

**Quelle est la durée de garantie sur le switch KVM ?**Le switch KVM bénéficie d'une garantie limitée de trois ans.

1

 $\overline{2}$ 

3

4

5

7

## **Jepannage**

## **VIDÉO**

#### **Problème :**

J'obtiens des images floues, ombragées ou dédoublées sur le moniteur.

#### **Solution :**

- • Vérifiez que tous les câbles vidéo sont correctement installés.
- Vérifiez sur votre ordinateur que le moniteur utilisé prend bien en charge la résolution et le taux de rafraîchissement.
- Vérifiez sur votre ordinateur que la carte graphique utilisée prend bien en charge la résolution et le taux de rafraîchissement.
- Branchez le moniteur directement sur l'ordinateur qui vous pose problème afin de savoir si ce problème se produit toujours.

#### **Problème :**

#### J'obtiens un écran noir.

#### **Solution :**

- • Vérifiez que tous les câbles vidéo sont correctement installés.
- Si vous n'utilisez pas d'adaptateur secteur, vérifiez que le câble du clavier est correctement branché entre l'ordinateur et le port approprié du switch KVM.
- Si vous utilisez le switch KVM uniquement pour la commutation vidéo et s'il n'y a pas de connexion clavier et souris entre le switch et le PC, vous devez acheter le bloc d'alimentation 9 VCC 600 mA disponible en option (F1D065-PWR-GM pour une fiche européenne et F1D065-PWR-UK pour une fiche britannique).
- • Branchez directement le moniteur sur l'ordinateur afin de vérifier qu'il fonctionne correctement.

## Dépannage

### **CLAVIER**

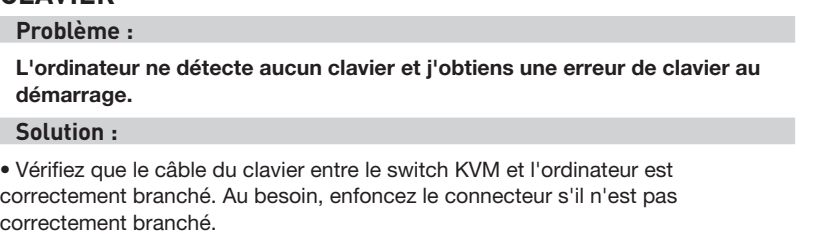

- Essayez de changer de clavier.
- Branchez l'ordinateur sur un autre port.

• Si vous utilisez le logiciel fourni avec votre clavier, désinstallez-le, puis réinstallez le pilote de clavier Microsoft standard.

### **SOURIS**

#### **Problème :**

#### Je perds la souris lorsque je passe sur un autre canal. **Solution :**

- Vérifiez que la souris utilisée est correctement branchée sur le port console du switch KVM.
- • Si vous utilisez le pilote de souris fourni avec votre souris, désinstallez-le, puis installez le pilote de souris Microsoft standard.
- Débranchez, puis rebranchez le câble relié au canal avec lequel vous avez des problèmes afin de synchroniser à nouveau la connexion de la souris.
- Branchez la souris directement à l'ordinateur avec lequel vous rencontrez des problèmes de souris.
- Si l'ordinateur sort juste du mode de veille, il peut être nécessaire d'attendre jusqu'à une minute avant que la souris fonctionne.
- Désactivez les programmes de gestion de l'énergie sur l'ordinateur avec lequel vous rencontrez des problèmes.
- Essayez une autre souris.

section

1

2

3

4

5

6

#### **Problème :**

#### La souris n'est pas détectée au démarrage.

#### **Solution :**

• Vérifiez les câbles et assurez-vous qu'ils sont correctement insérés.

#### **Problème :**

#### L'ordinateur démarre, mais la souris ne fonctionne pas.

#### **Solution :**

- Assurez-vous que la souris est correctement branchée.
- Assurez-vous que la souris fonctionne lorsqu'elle est directement branchée sur l'ordinateur. Il peut être nécessaire de redémarrer l'ordinateur pour effectuer cette vérification.
- Essayez une autre souris.

#### **Problème :**

Lorsque je change de port, le mouvement de la souris est complètement désordonné.

#### **Solution :**

- Vérifiez qu'un seul pilote de souris est installé.
- Assurez-vous que le pilote est prévu pour une souris USB standard ou pour une souris PS/2 ou USB compatible Microsoft.
- Ne déplacez pas la souris et n'appuyez pas sur ses boutons lorsque vous changez de port sur le switch KVM.
- Vous pouvez réinitialiser la souris afin d'obtenir un déplacement normal. Débranchez-la simplement de l'avant du switch KVM pendant 2 ou 3 secondes, puis rebranchez-la.

## **GÉNÉRAL**

#### **Problème :**

Mon ordinateur ne démarre pas lorsqu'il est connecté au switch KVM, mais fonctionne correctement lorsque je branche le clavier, le moniteur et la souris directement sur l'ordinateur.

#### **Solution :**

- • Assurez-vous que les câbles du clavier et de la souris sont correctement branchés sur le switch KVM et l'ordinateur.
- Vérifiez que les câbles du clavier et de la souris ne sont pas intervertis.

#### **Problème :**

Je connecte mon ordinateur au switch KVM SOHO via le port USB, mais le clavier et la souris ne fonctionnent pas.

#### **Solution :**

• Avant de brancher le switch KVM SOHO, assurez-vous que le pilote USB HID est installé sur tous les ordinateurs. (Pour installer le pilote USB HID, branchez une souris ainsi qu'un clavier USB sur l'ordinateur. Windows installera automatiquement les pilotes.)

#### **Problème :**

Certaines touches de mon clavier ne fonctionnent pas correctement lorsque j'utilise un ordinateur Mac.

#### **Solution :**

• Étant donné que vous utilisez un clavier pour PC sur un ordinateur Mac, il se peut que certaines touches d'options du clavier PC soient inversées. Les touches principales fonctionnent selon l'inscription qu'elles portent.

## **AUDIO ET MICROPHONE**

#### **Problème :**

J'ai branché les haut-parleurs au switch KVM mais l'ordinateur n'émet aucun son.

#### **Solution :**

• Assurez-vous que la prise en charge du son est activée sur l'ordinateur en vérifiant les paramètres du système.

• Assurez-vous que le volume sonore est suffisamment élevé en vérifiant la configuration du son.

- Assurez-vous que le câble audio est correctement branché et qu'il est raccordé sur le connecteur approprié.
- Assurez-vous que vos haut-parleurs fonctionnent correctement.

2

R

4

5

## **Dépannage pour la mise à jour du micrologiciel**

#### **Problème :**

La barre de progression s'arrête pendant une durée prolongée sans avancer.

#### **Solution :**

Maintenez le premier bouton du panneau avant enfoncé jusqu'à entendre deux tonalités, puis cliquez sur le bouton de mise à jour de l'utilitaire de mise à niveau. La procédure de mise à jour du micrologiciel débute immédiatement et la barre de progression se complète graduellement. Toutefois, si la barre de progression s'arrête quelque part au milieu et n'avance plus pendant une période prolongée (plus de cinq minutes), il est possible qu'il y ait un problème.

Si tel est le cas, débranchez simplement tous les câbles du switch KVM et recommencez l'ensemble de la procédure de mise à jour du micrologiciel, comme décrit au Guide de mise à jour du micrologiciel.

Si toutefois la souris et le clavier ne fonctionnent plus à partir de la console du switch KVM, vous pouvez les brancher directement sur l'ordinateur hôte (bien que le câble USB doive encore être rebranché sur le switch KVM). Poursuivez ensuite la procédure de mise à jour du micrologiciel.

Remarque : Avant de lancer la procédure de mise à jour, assurez-vous d'avoir fermé tous les programmes non nécessaires sur l'ordinateur hôte, tels que les antivirus, les programmes de surveillance système ou les mises à jour automatiques.

Remarque : Ce micrologiciel est résistant aux plantages. Si la mise à jour échoue avant d'être terminée, relancez simplement la procédure pour effectuer une nouvelle tentative.

#### **Problème :**

Pendant le transfert du fichier de mise à jour du micrologiciel, l'ordinateur s'est éteint en raison d'une coupure de courant inattendue ou la connexion USB s'est interrompue. Comment recommencer l'ensemble de la procédure de mise à jour du micrologiciel ?

#### **Solution :**

Veuillez suivre les instructions fournies dans la réponse précédente.

## Informations

## **Déclaration FCC**

### **Déclaration de conformité à la réglementation FCC en matière de compatibilité électromagnétique**

 Belkin International, Inc., dont le siège se situe 501 West Walnut Street, Compton, CA 90220, États-Unis, déclare sous sa propre et unique responsabilité que les produits : F1DD102L, F1DD104L,

 auxquels se réfère la présente déclaration : sont conformes aux normes énoncées à l'alinéa 15 de la réglementation FCC. Leur fonctionnement doit satisfaire aux deux conditions suivantes : (1) cet appareil ne peut pas engendrer d'interférences nuisibles et

(2) cet appareil doit accepter toute interférence reçue, y compris les interférences pouvant entraîner un fonctionnement non souhaité.

#### **Déclaration de conformité CE**

Belkin International, Inc., déclare sous sa propre et unique responsabilité que les produits F1DD102L et F1DD104L, auxquels se réfère la présente déclaration, ont été élaborés en conformité avec les normes d'émissions EN55022 ainsi que les normes d'immunité EN55024, LVP EN61000-3-2 et EN61000-3-3.

#### **ICES**

Cet appareil numérique de la classe A est conforme à la norme NMB-003 du Canada.

#### **Garantie produit limitée de 3 ans de Belkin International, Inc. Couverture offerte par la garantie**

Belkin International, Inc. (« Belkin ») garantit à l'acheteur initial de ce produit Belkin que le produit est exempt de défauts de conception, de montage, de matériau et de fabrication.

#### **Période de garantie**

Belkin Corporation garantit ce produit Belkin pour une période de trois ans.

#### **En cas de problème**

#### Garantie du produit

Belkin s'engage à réparer ou à remplacer gratuitement, à sa convenance, tout produit défectueux (sans intervention dans les frais d'expédition du produit). Belkin se réserve le droit de mettre fin, sans avis préalable, à la production de n'importe quel produit et rejette toute garantie limitée consistant en la réparation ou au remplacement de ces produits dont la fabrication a cessé. Si Belkin n'est pas en mesure de réparer ou de remplacer le produit (par exemple, parce que sa production a été arrêtée), Belkin proposera soit un remboursement ou une note de crédit pour l'achat d'un autre produit de Belkin.com, pour un montant égal à celui du prix d'achat du produit figurant sur la preuve d'achat originale et après déduction de la valeur équivalant à son usage normal.

#### **Limites de la couverture offerte par la garantie**

Toutes les garanties précitées sont nulles et non avenues si le produit Belkin n'est pas retourné à Belkin, à la demande expresse de celui-ci, l'acheteur étant responsable de l'acquittement des frais d'expédition, ou si Belkin détermine que le produit Belkin a été installé de façon inappropriée ou modifié d'une quelconque manière. La garantie du produit Belkin n'offre pas de couverture contre des calamités naturelles comme les inondations, les tremblements de terre, la foudre ou les actes de guerre, le vandalisme, le vol, l'usure normale, l'érosion, l'épuisement, l'obsolescence, l'abus, les dommages provoqués par des perturbations de basse tension (atténuations et baisses soudaines de tension, par exemple), les programmes non autorisés ou les modifications au matériel du système.

#### **Pour une demande d'intervention**

Procédez comme suit pour obtenir une réparation de votre produit Belkin :

- 1. Contactez Belkin International, Inc., au 501 W. Walnut St., Compton CA 90220, États-Unis, À l'attention de : Customer Service (service clientèle) ou appelez le (800)-223-5546 dans un délai de 15 jours suivant l'apparition du problème. Préparez-vous à fournir les informations suivantes :
	- a. Le numéro de référence du produit Belkin.
	- b. Le lieu d'achat du produit.
	- c. La date d'achat du produit.
	- d. Une copie de la facture originale.
- 2. Le représentant du service clientèle de Belkin vous expliquera comment nous faire parvenir votre facture et le produit Belkin, ainsi que la marche à suivre pour présenter votre réclamation.

Belkin se réserve le droit d'examiner le produit Belkin endommagé. Tous les frais d'expédition du produit Belkin à l'adresse de Belkin en vue de son inspection seront entièrement à la charge de l'acheteur. Si Belkin détermine, à son entière discrétion, qu'il serait impossible d'expédier l'équipement endommagé à Belkin, Belkin peut désigner un atelier de réparation de son choix pour l'inspection du produit et l'établissement d'un devis de réparation. Les coûts, s'il en est, pour l'expédition de l'équipement jusqu'à l'atelier de réparation et le retour, ainsi que pour l'estimation,

seront entièrement à la charge de l'acheteur. L'équipement endommagé doit être disponible pour inspection jusqu'au règlement de la demande de réclamation. Lorsqu'un règlement intervient, Belkin se réserve le droit d'un recours en subrogation sous toute autre police d'assurance détenue par l'acheteur.

#### **La loi nationale face à la garantie.**

BELKIN REJETTE PAR LE PRÉSENT DOCUMENT TOUTES LES AUTRES GARANTIES, EXPLICITES OU IMPLICITES, SAUF EXCEPTIONS PRÉVUES PAR LA LOI, Y COMPRIS MAIS SANS S'Y LIMITER, LES GARANTIES IMPLICITES AFFÉRENTES À LA QUALITÉ LOYALE ET MARCHANDE ET À L'ADÉQUATION À UNE FINALITÉ DONNÉE. CES GARANTIES IMPLICITES, LE CAS ÉCHÉANT, SONT D'UNE DURÉE LIMITÉE AUX CONDITIONS DE LA PRÉSENTE GARANTIE.

Certains pays ne permettent pas d'imposer de limite à la durée de validité des garanties implicites. Il se peut donc que les limites ci-dessus ne s'appliquent pas dans votre cas.

BELKIN NE PEUT EN AUCUN CAS ÊTRE TENU RESPONSABLE DE DOMMAGES ACCESSOIRES, DIRECTS, INDIRECTS OU MULTIPLES, Y COMPRIS, MAIS SANS S'Y LIMITER, LA PERTE DE REVENUS OU D'AFFAIRES DÉCOULANT DE LA VENTE OU DE L'UTILISATION DE TOUT PRODUIT BELKIN, MÊME LORSQU'IL A ÉTÉ AVISÉ DE LA PROBABILITÉ DES DITS DOMMAGES.

La garantie vous confère des droits légaux spécifiques. Vous pouvez également bénéficier d'autres droits qui varient d'un pays à l'autre. Certains pays ne permettent pas d'exclure ou de limiter les dommages accidentels, consécutifs ou autres, de sorte que les limitations d'exclusions précitées peuvent ne pas s'appliquer dans votre cas.

## **Assistance technique gratuite\***

Vous trouverez des informations techniques sur le site www.belkin.com dans la section d'assistance technique. Pour contacter le service d'assistance technique par téléphone, veuillez composer le numéro correspondant dans la liste ci-dessous\*. \*Hors coût de communication locale

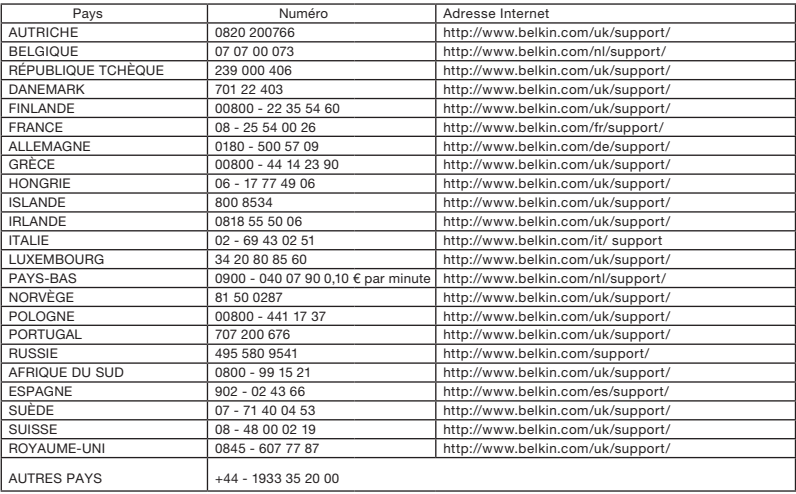

1

2

3

4

5

6

# **BELKIN.**

## **Switch KVM OmniView® SOHO avec audio**

DVI avec console USB et support d'hôte

## **BELKIN**

#### www.belkin.com

#### Belkin Ltd.

Express Business Park Shipton Way, Rushden NN10 6GL, Royaume-Uni +44 (0) 1933 35 2000 +44 (0) 1933 31 2000 fax

#### Belkin SAS

130 rue de Silly 92100 Boulogne-Billancourt France +33 (0) 1 41 03 14 40 +33 (0) 1 41 31 01 72 fax

#### Belkin B.V.

Boeing Avenue 333 1119 PH Schiphol-Rijk Pays-Bas +31 (0) 20 654 73 00 +31 (0) 20 654 73 49 fax

#### Belkin Iberia

Avda. Cerro del Aguila 3 28700 San Sebastián de los Reyes Espagne +34 91 625 80 00 +34 902 02 00 34 fax

#### Belkin GmbH

Hanebergstraße 2 80637 Munich Allemagne +49 (0) 89 14 34 05 0 +49 (0) 89 14 34 05 100 Fax

#### Belkin Suède

Knarrarnäsgatan 7 164 40 Kista Suède +46 (0) 8 5229 1870 +46 (0) 8 5229 1874 fax

Windows et Windows Vista sont des marques déposées ou des marques de commerce de PM00311ea © 2008 Belkin International, Inc. Tous droits réservés. Toutes les raisons commerciales sont des marques déposées de leurs fabricants respectifs. Mac et Mac OS sont des marques de commerce d'Apple Inc., enregistrées aux États-Unis et dans d'autres pays. Microsoft, Microsoft Corporation aux États-Unis et/ou dans d'autres pays.